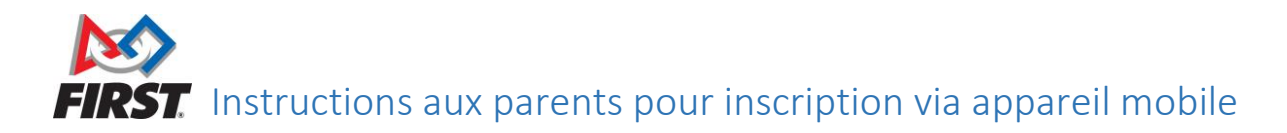

## Parent ou tuteur inscrivant son enfant pour la première fois: Pages 1 à 4 Parent ou tuteur qui réinscrit un enfant: Page 5

Conseil: si les menus déroulants ne s'ouvrent pas, essayez de tourner votre appareil horizontalement (sur le côté) pour la vue d'orientation paysage.

## Inscription de jeunes, nouveaux participants à FIRST

1. Visitez [www.firstinspires.org](http://www.firstinspires.org/) et cliquez sur les trois lignes dans le coin supérieur droit de la fenêtre.

2. Sélectionnez **Register** dans le menu déroulant.

3. Créez un compte en votre nom, date de naissance et adresse courriel (n'inscrivez PAS les informations de votre enfant).

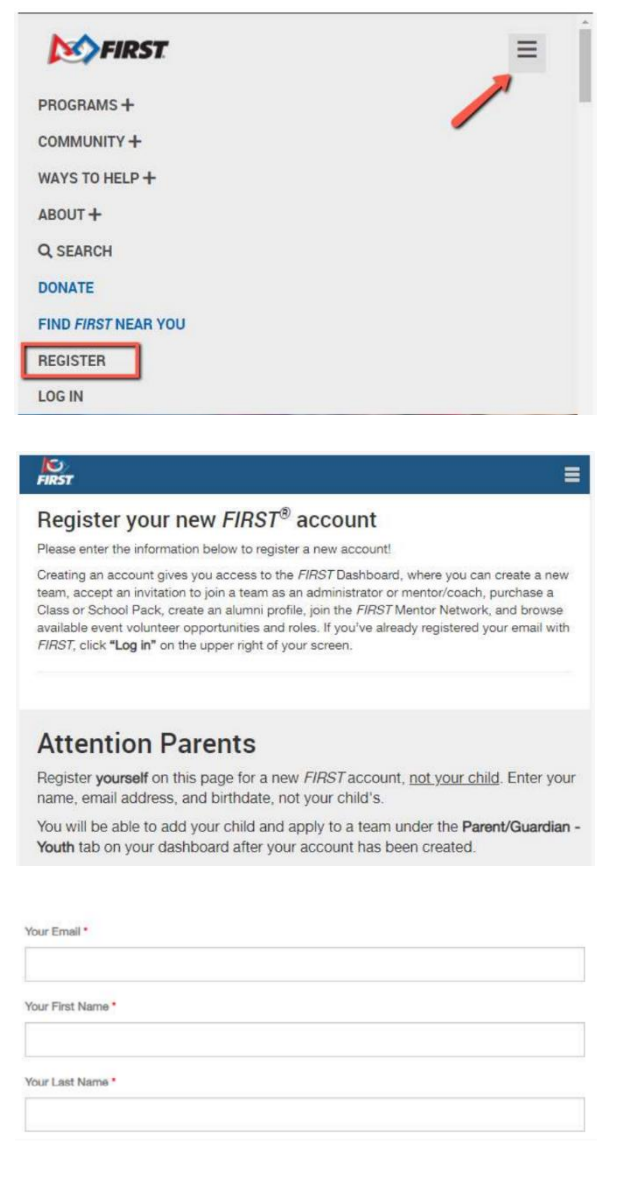

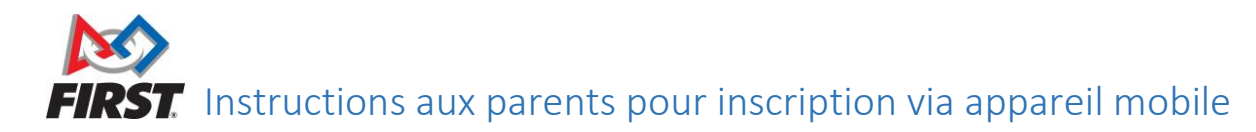

4. Une fois votre compte créé et activé, cliquez sur les trois lignes dans le coin supérieur droit de la fenêtre.

5. Sélectionnez **Log In** dans le menu déroulant.

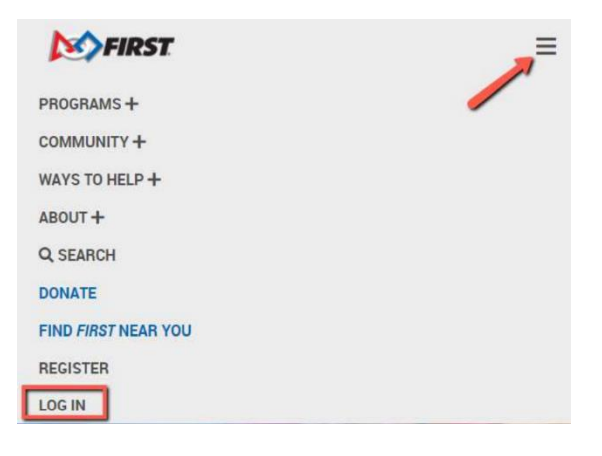

6. Une fois connecté au tableau de bord de votre compte, cliquez sur l'icône  $\mathbf{\dot{K}}$ .

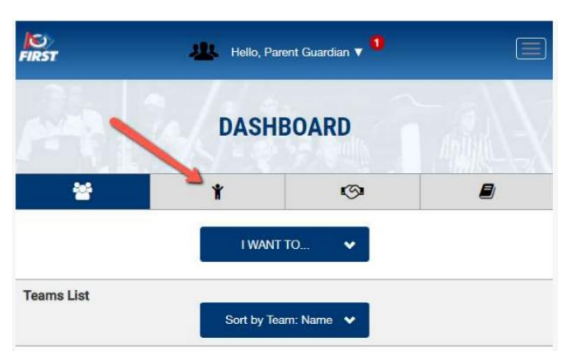

7. Cliquez sur **Add Youth**.

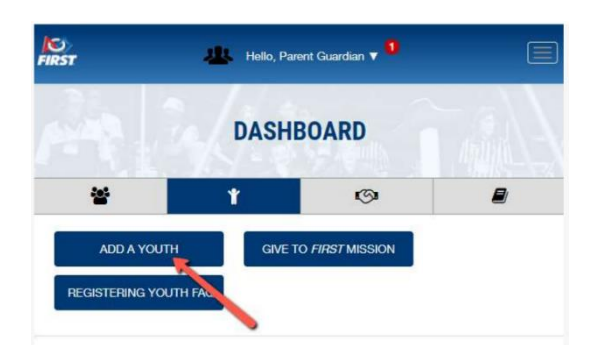

C'est la section où les parents/tuteurs peuvent inscrire leurs enfants. Si vous êtes coach, ne sélectionnez pas ADD YOUTH dans cette section pour ajouter des membres à l'équipe; allez plutôt à la section TEAM CONTACTS/ROSTER de votre tableau de bord pour inviter et accepter des demandes.

**Parents/tuteurs** : inscrivez les enfants mineurs pour pouvoir consulter et gérer les activités et les considérations légales telles que la participation annuelle et l'entente de Consentement et de décharge.

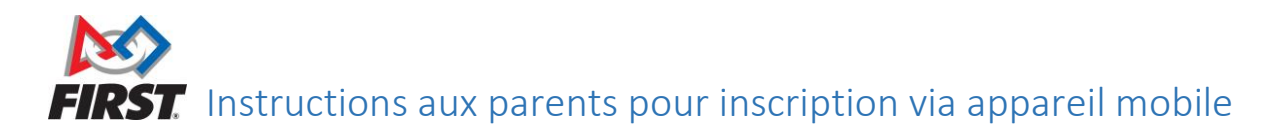

8. Entrez les informations de profil de votre enfant et cliquez sur le bouton bleu **NEXT**.

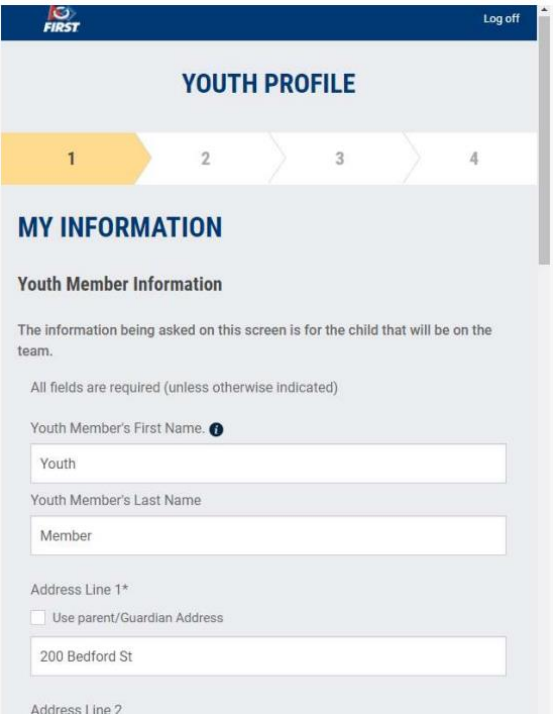

9. Entrez les informations sur l'école de votre enfant et cliquez sur le bouton bleu **NEXT**.

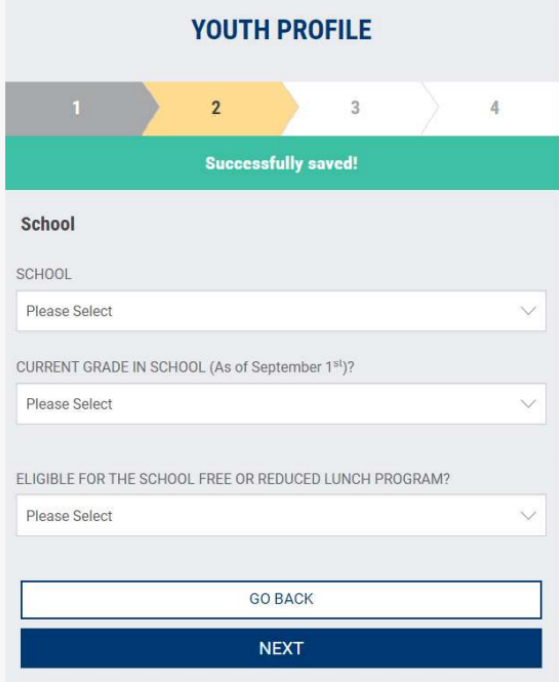

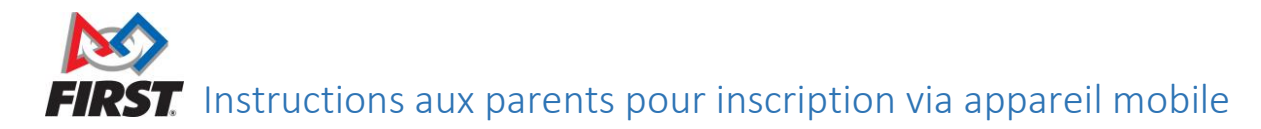

10. Cliquez sur le bouton bleu **ACCEPT** au bas du formulaire de Consentement et de décharge.

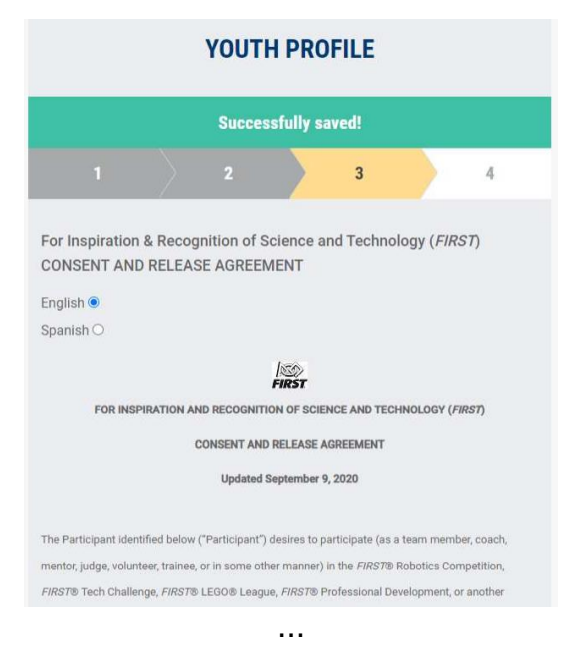

11. Sélectionnez le programme FIRST et entrez le numéro d'équipe de votre enfant sur la page **APPLY TO TEAM** - si vous ne connaissez pas le numéro d'équipe, veuillez contacter les coachs.

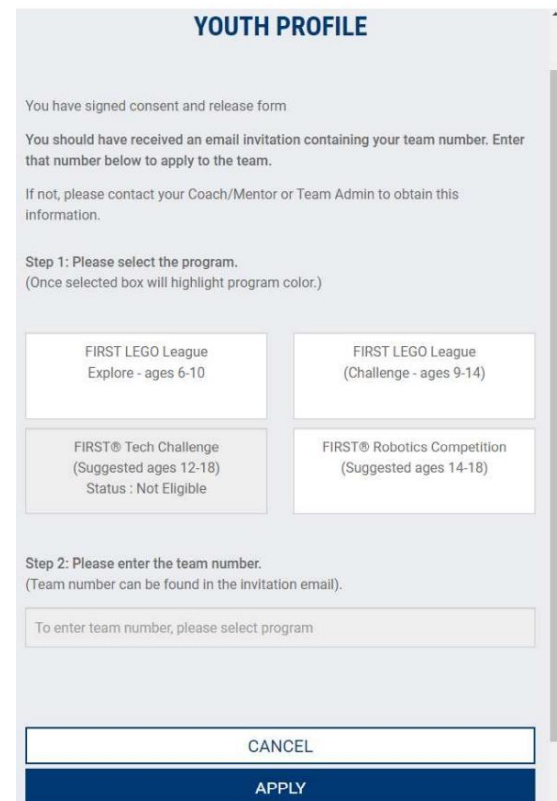

FIRST. Instructions aux parents pour inscription via appareil mobile

## Inscription de jeunes ayant déjà participé à FIRST

- 1. Visitez [www.firstinspires.org](http://www.firstinspires.org/) et cliquez sur les trois lignes dans le coin supérieur droit de la fenêtre.
- 2. Sélectionnez **Log In** dans le menu déroulant.
- 3. Une fois connecté au tableau de bord de votre compte, cliquez sur l'icône  $\blacklozenge$ .
- 4. Cliquez sur le menu déroulant **Youth Options** à côté du nom de votre enfant et sélectionnez **Youth's Consent & Release.**
- 5. Cliquez sur le titre **FIRST Consent & Release** pour le développer.
- 6. Cliquez sur la case bleue **Accept.**
- 7. Revenez au tableau de bord
- 8. Sélectionnez le menu déroulant **Youth Options** à côté du nom de votre enfant et sélectionnez **Apply to a Team.**
- 9. Sélectionnez le programme FIRST et saisissez le numéro d'équipe.
- 10. Cliquez sur **Apply**.